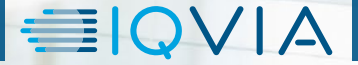

# **Third Party Access (TPA) Portal – Client Operational Guide**

IQVIA licenses syndicated market research data to clients for internal use only. The TPA Program enables clients to obtain limited use licenses for their vendors so these vendors can access and use that IQVIA data for the benefit of the client.

The TPA Portal is the online tool clients use to request these TPA licenses from IQVIA.

# **Key Topics**

*Click each topic to know more.*

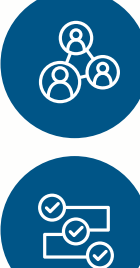

[TPA Program and Portal](#page-2-0)

[Request Process Flow](#page-8-0)

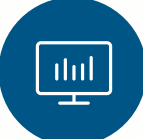

[TPA Portal Landing Page](#page-13-0) 

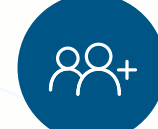

[New TPA Request](#page-25-0) 

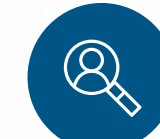

 $\underline{\mathcal{R}}$ 

로는

[Search Function](#page-48-0)

 $\overline{\bigtriangledown}$   $\overline{\bigtriangledown}$ 

[Support](#page-54-0) 

[Data Policy Administrator Access](#page-57-0) 

[Additional Resources](#page-58-0) 

#### <span id="page-2-0"></span>*Click each tab to know more.*

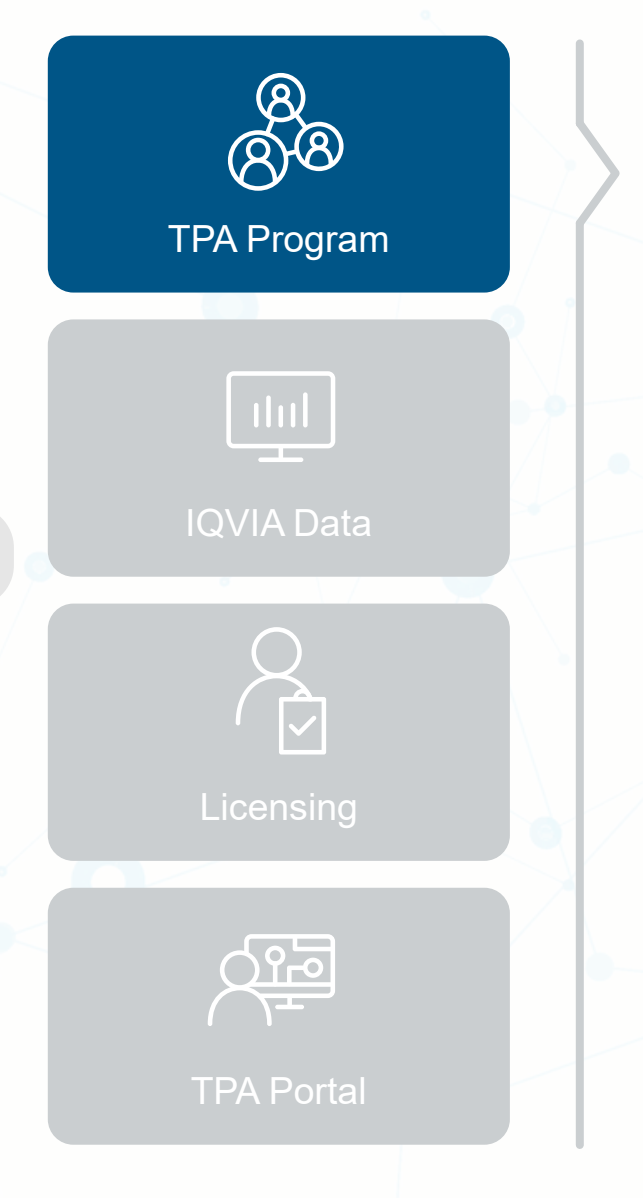

The Third Party Access program serves two key objectives: It enables our clients to use IQVIA syndicated market research data with other vendors and allows IQVIA to protect its intellectual property.

A vendor is a person or organization that a client has retained to provide certain services for that client. Clients frequently work with many vendors. More than 2,000 vendors participate in the IQVIA TPA program.

By making a request in the TPA portal, a client is asking IQVIA to issue a limited license to the client's vendor to use specific IQVIA data for a specific purpose solely for the client's benefit. Only clients can submit a request to the TPA portal. Vendors cannot request a TPA license.

The vast majority of third party access requests are approved by IQVIA. However, a request may not be approved if there are unreasonable risks to our intellectual property or for certain other legitimate reasons. Only the IQVIA legal team executive responsible for the TPA program may deny a TPA request.

The TPA program is specifically designed to license IQVIA syndicated market research data. The TPA program does not license the use of IQVIA technology.

### <span id="page-3-0"></span>*Click each tab to know more.*

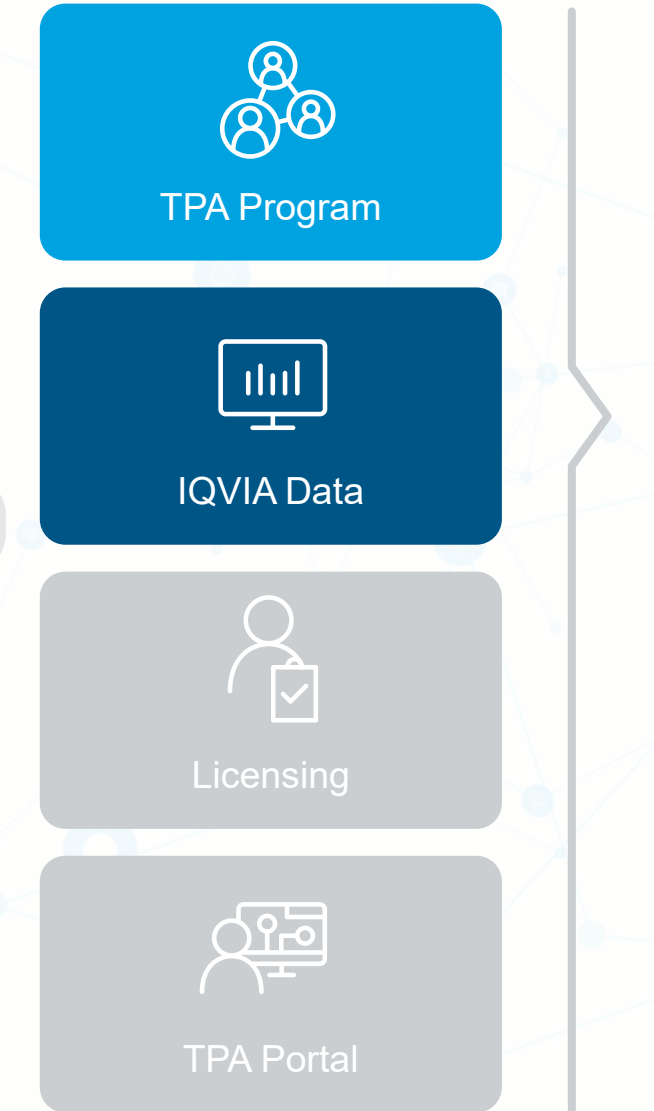

What is IQVIA data? Information that has undergone some combination of collection, standardization (e.g., cleansing, editing, bridging to standard identifiers), creation and organization based on (i) a proprietary offering design, (ii) IQVIA panel design and sources, and (iii) IQVIA proprietary methodologies and processes. IQVIA data includes:

- IQVIA data in the form delivered to the client
- Any other information derived from that IQVIA data
	- o regardless of whether IQVIA, the client or a third party creates the information (e.g., aggregated data, projected data, data combined with other data), and
	- o regardless of which form that information takes (e.g., charts, graphs, tables in documents, data held in CRM or other applications)
- IQVIA data combined with data belonging to others
	- o IQVIA retains rights in the combined data
	- o combined data remains subject to the IQVIA licensing terms and conditions

IQVIA data available for licensing in the TPA portal includes syndicated national market research audits, subnational data, healthcare professional and healthcare organizational reference data, realworld data and MIDAS data. Only IQVIA data included in the TPA portal is currently available to vendors. If a client would like to request a license to other IQVIA data not currently available in the TPA portal, please discuss the client's requirements with the TPA program team and the IQVIA employee responsible for that offering.

## <span id="page-4-0"></span>*Click each tab to know more.*

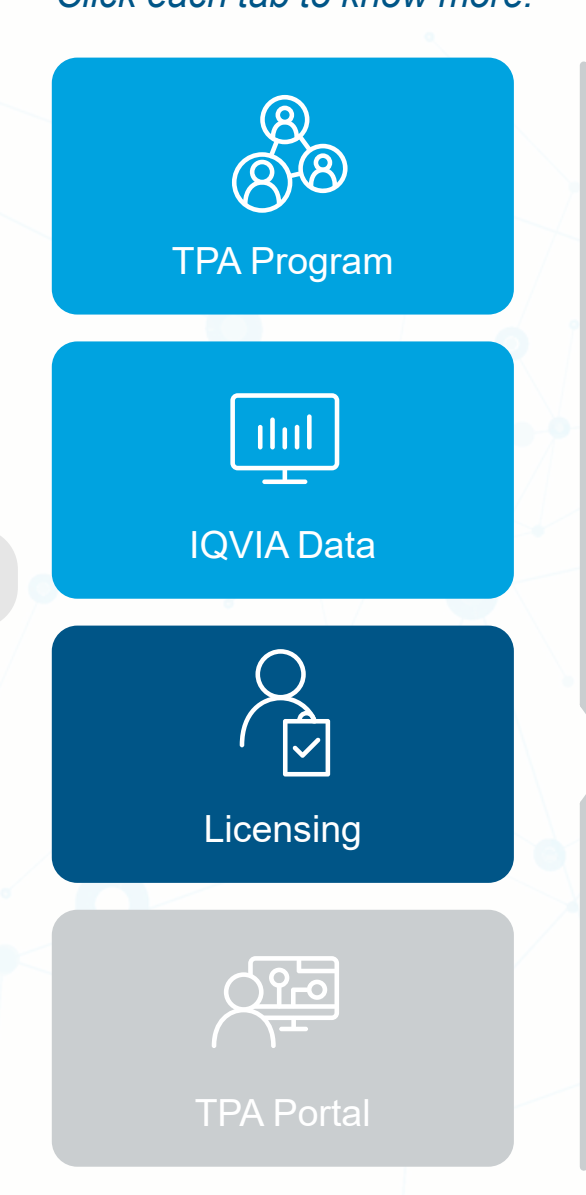

- IQVIA invests hundreds of millions of dollars annually to bring a wide array of market insights to customers for 100+ countries, a capability built over sixty years.
- Includes national data (including MIDAS), subnational data, real-world data and reference data.
- Like innovative biopharmaceutical research and discovery companies, intellectual property is fundamental to our business.
- Unless we protect these investments, these market insights will not be available to our clients.
- To maximize the value clients obtain from IQVIA market research data while also protecting the substantial investment made and intellectual property created, IQVIA licenses data to clients (i.e., rather than a sale of data) with *broad internal use rights* for those clients.
- Since vendors in the TPA program are not paying for their access to IQVIA data, IQVIA issues limited licenses with *narrow internal use rights* solely for the benefit of the requesting client.

#### <span id="page-5-0"></span>*Click each tab to know more.*

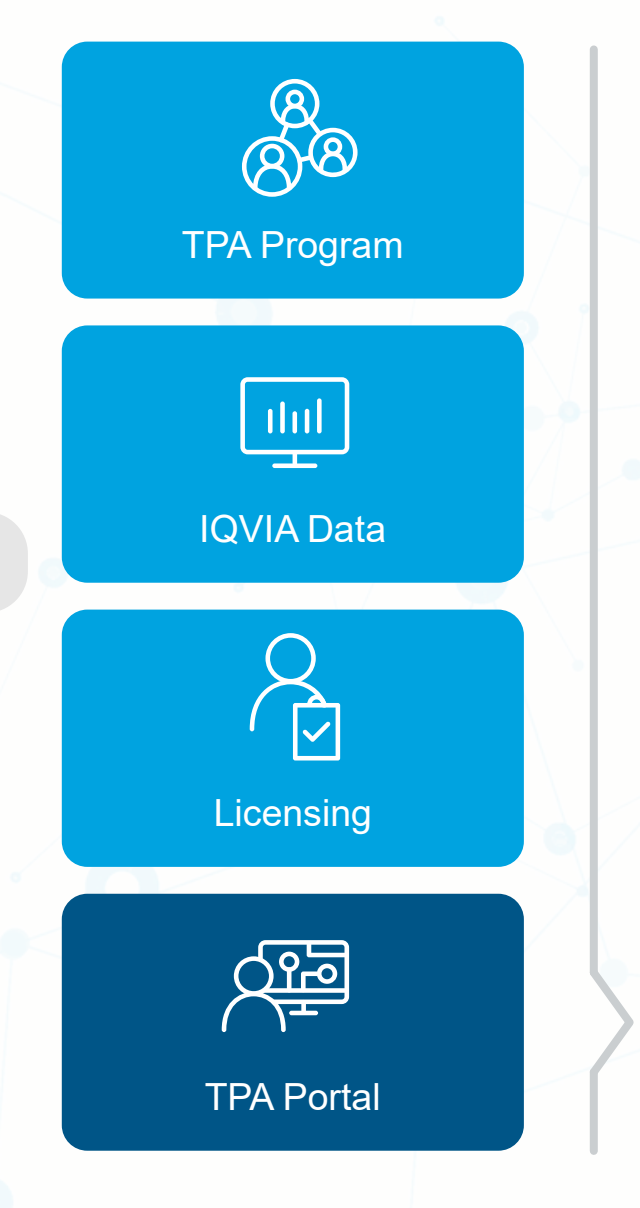

### **[Introduction](#page-5-0) 6 ([Request a Portal Account](#page-6-0) ) (Cassing to Portal Account**

The main goal of the Third Party Access Portal is to streamline and simplify the third party access request submission process.

All clients are required to use the Third Party Access Portal to create and submit their requests, which expedites the turnaround time from request to approval. In addition to submitting new requests, you will have the ability to view, edit, clone, cancel, renew, and track requests previously submitted through the Third Party Access Portal.

### <span id="page-6-0"></span>*Click each tab to know more.*

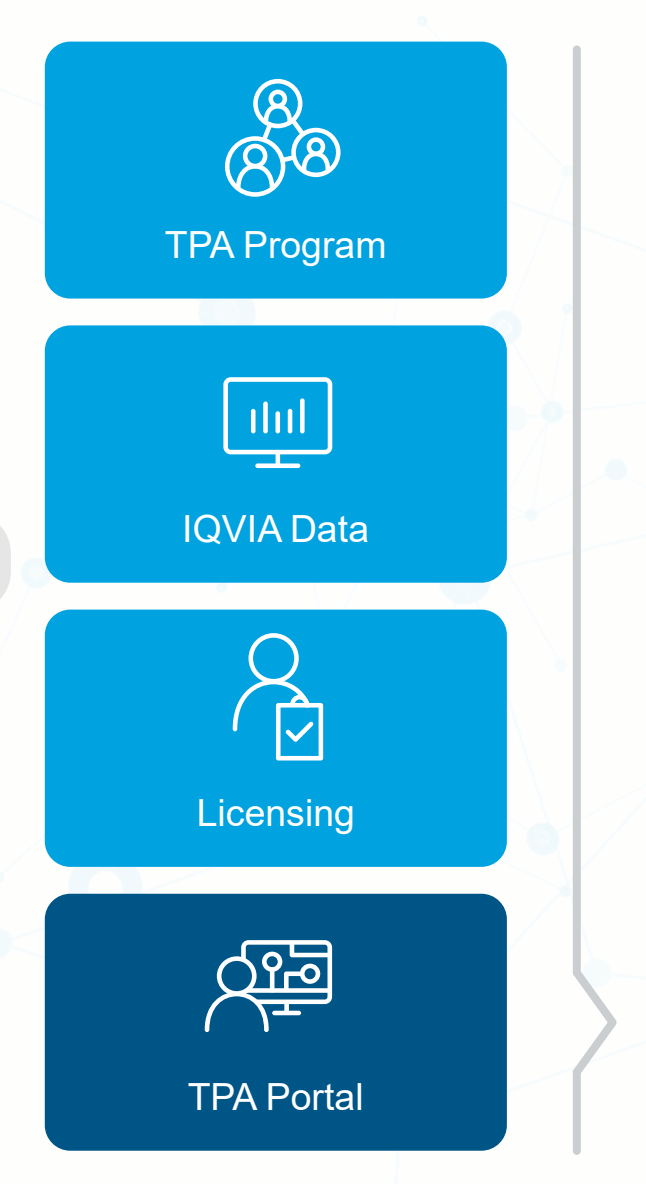

### **[Introduction](#page-5-0) [Request a Portal Account](#page-6-0) [Login to Portal Account](#page-7-0)**

To request access to the Third Party Access Portal, please follow the steps below:

- Send an email to your IQVIA Account/Client Service Team member.
- Include 'New Third Party Access Portal Account Request' in the subject line.
- Specify your First Name, Last Name, Title, Telephone, Company email and Office Address.
- Specify if you are a client employee or a client contractor.
	- $\circ$  If you are a contractor, please specify the full name of your client sponsor, their telephone, and their company email.

For more information on Third Party Access Portal accounts, please refer to the "Requesting Data Policy Administrator Access" section of this document. If you forgot your unique TPA Username or password, please refer to the "Support" section.

### <span id="page-7-0"></span>*Click each tab to know more.*

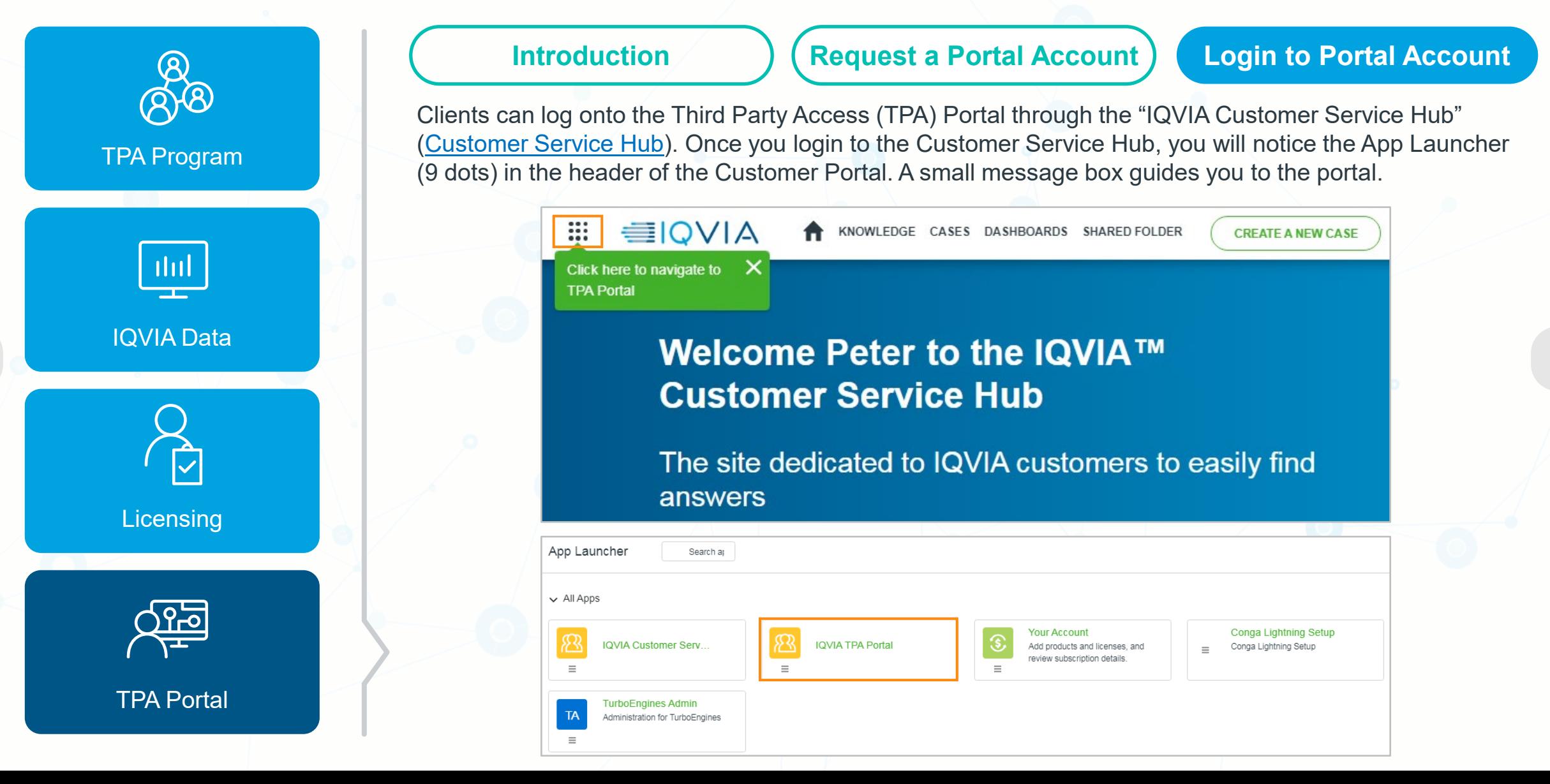

#### <span id="page-8-0"></span>*Click next to know the next steps.*

### **Client Initiates Request**

Client initiates the request in the IQVIA Third Party Access Portal

### **Vendor Completes Request**

 $\frac{\sqrt{10}}{2}$ 

Vendor will receive a link by way of email to complete the remaining questions of the request such as where the data will be stored and where, if prescriber information will be shared what elements will be provided, etc.

### **IQVIA Processes Request**

Once the Vendor completes/submits the request it then comes back to IQVIA for review and approval.

### **IQVIA Sends Agreement(s)**

IQVIA then releases the Third Party Limited License Agreement and AMA Agreement (if applicable) to be signed by the Vendor Authorized signer.

### **Vendor Signs Agreement(s)**

**PERIT** 

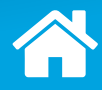

#### *Click next to know the next steps.*

### **Client Initiates Request**

Client initiates the request in the IQVIA Third Party Access Portal

### **Vendor Completes Request**

Vendor will receive a link by way of email to complete the remaining questions of the request such as where the data will be stored and where, if prescriber information will be shared what elements will be provided, etc.

### **IQVIA Processes Request**

Once the Vendor completes/submits the request it then comes back to IQVIA for review and approval.

### **IQVIA Sends Agreement(s)**

IQVIA then releases the Third Party Limited License Agreement and AMA Agreement (if applicable) to be signed by the Vendor Authorized signer.

### **Vendor Signs Agreement(s)**

**AFO** 

#### *Click next to know the next steps.*

### **Client Initiates Request**

Client initiates the request in the IQVIA Third Party Access Portal

### **Vendor Completes Request**

Vendor will receive a link by way of email to complete the remaining questions of the request such as where the data will be stored and where, if prescriber information will be shared what elements will be provided, etc.

### **IQVIA Processes Request**

Once the Vendor completes/submits the request it then comes back to IQVIA for review and approval.

### **IQVIA Sends Agreement(s)**

IQVIA then releases the Third Party Limited License Agreement and AMA Agreement (if applicable) to be signed by the Vendor Authorized signer.

## **Vendor Signs Agreement(s)**

**AFO** 

*Click next to know the next steps.*

### **Client Initiates Request**

Client initiates the request in the IQVIA Third Party Access Portal

### **Vendor Completes Request**

Vendor will receive a link by way of email to complete the remaining questions of the request such as where the data will be stored and where, if prescriber information will be shared what elements will be provided, etc.

### **IQVIA Processes Request**

Once the Vendor completes/submits the request it then comes back to IQVIA for review and approval.

## **IQVIA Sends Agreement(s)**

IQVIA then releases the Third Party Limited License Agreement and AMA Agreement (if applicable) to be signed by the Vendor Authorized signer.

### **Vendor Signs Agreement(s)**

<u>රුප</u> **Address** 

*Click next to know the next steps.*

### **Client Initiates Request**

Client initiates the request in the IQVIA Third Party Access Portal

### **Vendor Completes Request**

Vendor will receive a link by way of email to complete the remaining questions of the request such as where the data will be stored and where, if prescriber information will be shared what elements will be provided, etc.

### **IQVIA Processes Request**

Once the Vendor completes/submits the request it then comes back to IQVIA for review and approval.

### **IQVIA Sends Agreement(s)**

IQVIA then releases the Third Party Limited License Agreement and AMA Agreement (if applicable) to be signed by the Vendor Authorized signer.

### **Vendor Signs Agreement(s)**

<span id="page-13-0"></span>The portal landing page makes it easy to submit, track and manage your third party access requests. You will be able to review expired requests as well as renew or clone existing requests.

#### *Click next to know more details.*

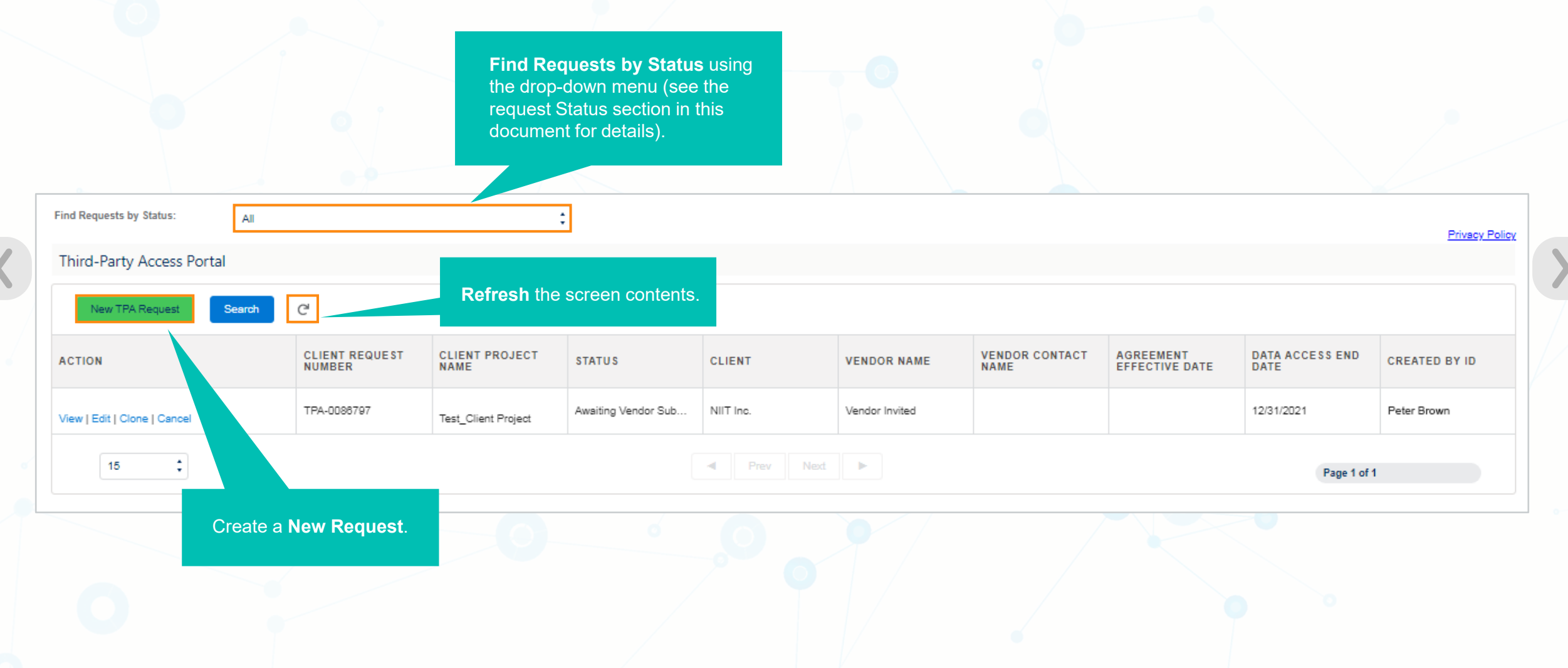

The portal landing page makes it easy to submit, track and manage your third party access requests. You will be able to review expired requests as well as renew or clone existing requests.

#### *Click next to know more details.*

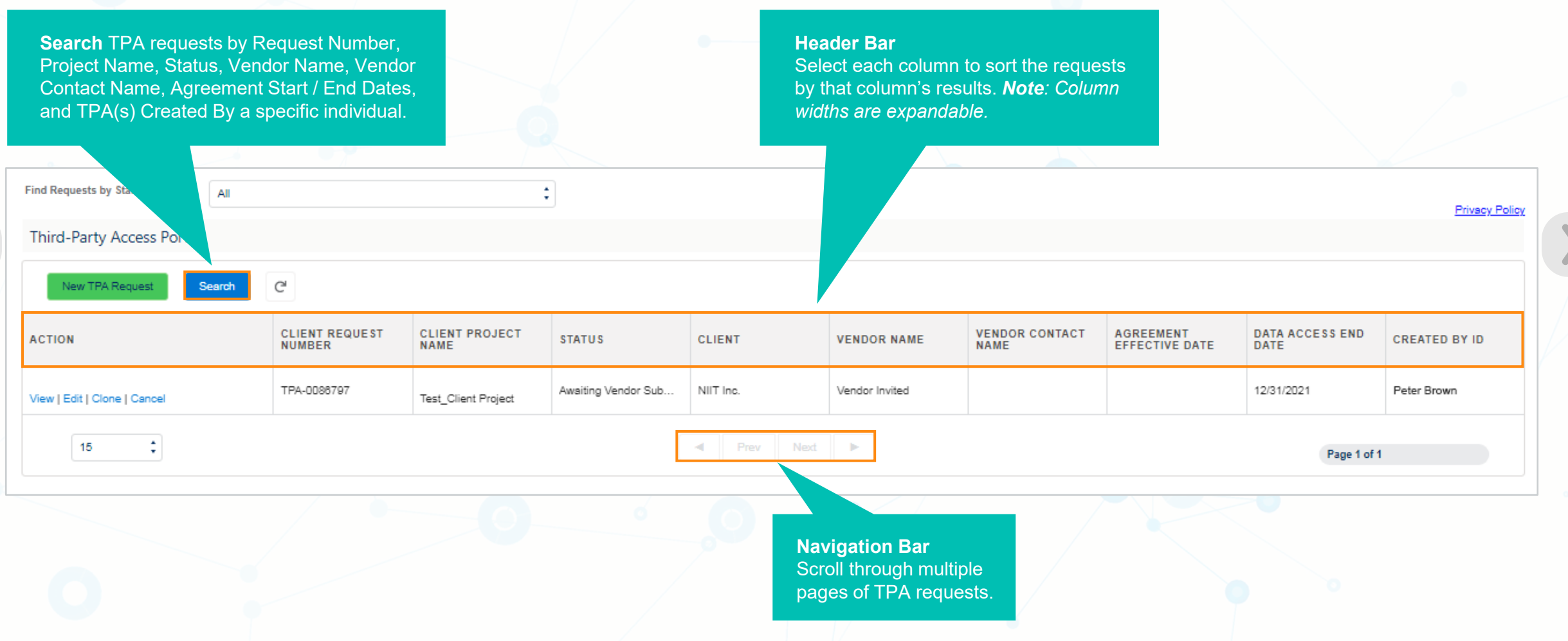

The portal landing page makes it easy to submit, track and manage your third party access requests. You will be able to review expired requests as well as renew or clone existing requests.

*Click the highlighted area to know the details of each column.*

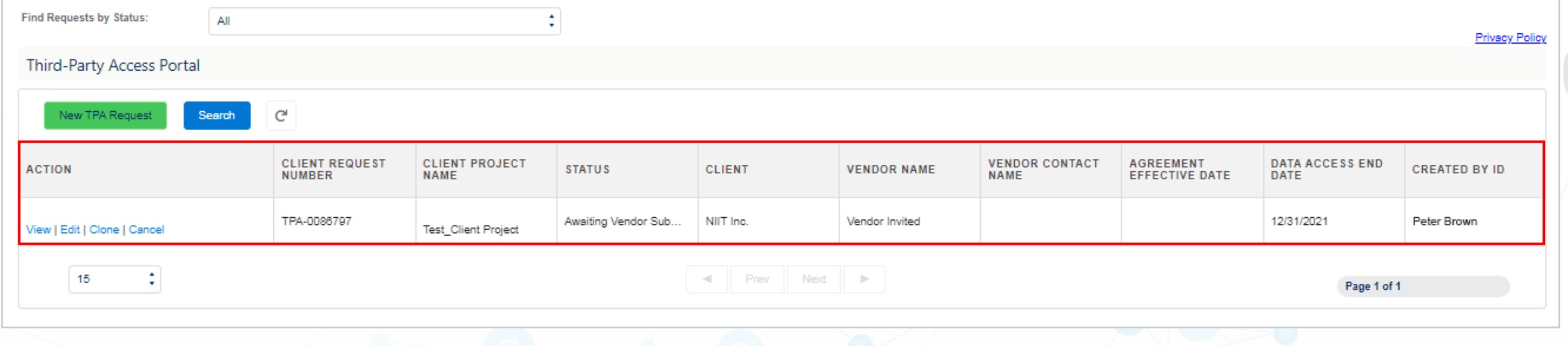

- The portal landing page makes it easy to submit, track and manage your third party access requests. You will be able to review expired • Actions: The actions that are available to help you manage your requests.
- **Client Request Number:** Unique identifier assigned to each submitted request.
- *Click the highlighted area to know the details of each column.* **Client Project Name** Use this field to uniquely identify each TPA request/project.
- **Status:** Current Status of the request.
- **Client:** Client's Company Name.
- **Vendor Name:** Third Party Company Name.
- **Vendor Contact Name:** Contact person identified for the project.
- **Agreement Effective Date:** Date the project starts.
- **Data Access End Date:** Date the TPA expires.
- **Created By ID:** Name of the person who initiated the request and date the request was originally submitted.

 $(\times$ 

The portal landing page makes it easy to submit, track and manage your third party access requests. You will be able to review expired requests as well as renew or clone existing requests.

*Click the highlighted area to know the details of each column.*

![](_page_17_Picture_16.jpeg)

## **Action**

![](_page_18_Picture_2.jpeg)

On the landing page, there are five actions that are quailable to believe your page your paguests. You were to owners the action On the landing page, there are five actions that are available to help you manage your requests. You may have to expand the action<br>column when you first enter the next of the view all evoilable estimate column when you first enter the portal to view all available actions.

#### *Click the highlighted area to know the details of each column. Click each action tab to know more about it.*

![](_page_18_Picture_42.jpeg)

**[Renew](#page-23-0)**

## <span id="page-19-0"></span>**Action**

![](_page_19_Picture_2.jpeg)

On the landing page, there are five actions that are quailable to believe your page your paguests. You were to owners the action On the landing page, there are five actions that are available to help you manage your requests. You may have to expand the action<br>column when you first enter the next of the view all evoilable estimate column when you first enter the portal to view all available actions.

#### *Click the highlighted area to know the details of each column. Click each action tab to know more about it.*

![](_page_19_Picture_86.jpeg)

The View action opens previously created requests, regardless of their status, so that the details can be reviewed. No edits can be made while viewing a request.

- 1. Locate the request you want to view.
- 2. Click **View**. The selected request displays.
- 3. Use the **Next** and **Previous** buttons to navigate through the request.
- 4. To return to the landing page, click **Cancel**.

## <span id="page-20-0"></span>**Action**

![](_page_20_Picture_2.jpeg)

On the landing page, there are five actions that are quailable to believe your page your paguests. You were to owners the action On the landing page, there are five actions that are available to help you manage your requests. You may have to expand the action<br>column when you first enter the next of the view all evoilable estimate column when you first enter the portal to view all available actions.

#### *Click the highlighted area to know the details of each column. Click each action tab to know more about it.*

![](_page_20_Figure_5.jpeg)

The Edit action is available only on requests that are not "In Effect." The request displays the previously entered data. All editable fields can be modified. Error messages will still appear for incorrect or incomplete information.

Please be aware that the vendor will need to re-enter their data every time a request is edited and resubmitted by the client

Use edit only when necessary!

- 1. Locate the request you wish to edit.
- 2. Click **Edit**. The selected request displays.
- 3. Use the **Next** and **Previous** buttons to navigate through the request.
- 4. Update the editable fields, as necessary.
- 5. When complete, navigate to the Finalize section.
- 6. Submit the request as shown in the Finalize topic of this document.

![](_page_20_Picture_16.jpeg)

An edited request that is finalized will behave as a new request. The status of previously submitted requests will change as a result.

## <span id="page-21-0"></span>**Action**

![](_page_21_Picture_2.jpeg)

On the landing page, there are five actions that are quailable to believe your page your paguests. You were to owners the action On the landing page, there are five actions that are available to help you manage your requests. You may have to expand the action<br>column when you first enter the next of the view all evoilable estimate column when you first enter the portal to view all available actions.

#### *Click the highlighted area to know the details of each column. Click each action tab to know more about it.*

![](_page_21_Picture_116.jpeg)

The Clone action is not available on requests with a Cancelled or IQVIA Denied status. The Clone action duplicates a previously created request. A Cloned request will be assigned a new request number.

- 1. Locate the request you wish to duplicate.
- 2. Click **Clone**. A new request displays. All information within the Cloned request will mirror that of the original request.
- 3. Use the **Next** and **Previous** buttons to navigate through the request and make any changes necessary for the new request.
- 4. Confirm the accuracy of the details and update, as necessary.
- 5. When complete, navigate to the Finalize section.
- 6. Submit the request as shown in the Finalize topic of this document.

![](_page_21_Picture_13.jpeg)

Upgrades to portal functionality may have been implemented since the original request was submitted. If this occurs new field(s) may need to be completed prior to submission.

## <span id="page-22-0"></span>**Action**

![](_page_22_Picture_2.jpeg)

On the landing page, there are five actions that are quailable to believe your page your paguests. You were to owners the action On the landing page, there are five actions that are available to help you manage your requests. You may have to expand the action<br>column when you first enter the next of the view all evoilable estimate column when you first enter the portal to view all available actions.

#### *Click the highlighted area to know the details of each column. Click each action tab to know more about it.*

![](_page_22_Picture_79.jpeg)

The Cancel action is available only on requests that are not In Effect. The Cancel action nullifies a request and assigns it the status of cancelled. Cancelled requests can only be viewed.

- 1. Locate the request you wish to cancel.
- 2. Click **Cancel**. The request is cancelled but still appears on the landing page. The request can only be viewed.

If you need to cancel a TPA that is in effect, please contact [IMSTPProgram@IQVIA.com.](mailto:IMSTPProgram@IQVIA.com)

## <span id="page-23-0"></span>**Action**

![](_page_23_Picture_2.jpeg)

On the landing page, there are five actions that are quailable to believe your page your paguests. You were to owners the action On the landing page, there are five actions that are available to help you manage your requests. You may have to expand the action<br>column when you first enter the next of the view all evoilable estimate column when you first enter the portal to view all available actions.

#### *Click the highlighted area to know the details of each column. Click each action tab to know more about it.*

![](_page_23_Picture_110.jpeg)

The Renew action is only available for In Effect requests within 30 days of expiration or for requests with a status of Expired. A new request number will be assigned to the renewal.

- 1. Locate the request you wish to renew.
- 2. Click **Renew**. A new request displays. All information within the renewed request will mirror that of the original request.
- 3. Use the **Next** and **Previous** buttons to navigate through the request in order to make any changes.
- 4. Confirm the accuracy of the details and update, as necessary.
- 5. Submit the request as shown in the Finalize topic of this document.

![](_page_23_Picture_12.jpeg)

Upgrades to portal functionality may have been implemented since the original request was submitted. If this occurs new field(s) may need to be completed prior to submission.

## **Status**

![](_page_24_Picture_2.jpeg)

On the landing page, there are five actions that are quailable to believe your page your paguests. You were to owners the action On the landing page, there are five actions that are available to help you manage your requests. You may have to expand the action<br>column when you first enter the next of the view all evoilable estimate column when you first enter the portal to view all available actions.

![](_page_24_Picture_162.jpeg)

### <span id="page-25-0"></span>**Prerequisites**

You should be prepared with the following information before you begin:

- Vendor Contact Information [Name and email address]
- Use and IQVIA Data Offering Details [What will the Vendor do on your behalf; using which IQVIA offering(s)]
- AMA Details [If applicable; U.S. prescriber-level offerings only]
- Finalizing Details

For projects in which you will utilize multiple vendors, you will need to complete a separate request for each Vendor.

A request will only be "saved" upon confirming the submission. It is recommended that you gather all required information prior to initiating the data access request data entry process; however, you will be able to 'save' a 'Draft' in the middle of initiating a request.

### **Multilingual Support**

When you first enter the Third Party Access portal, you may be able to select the language in which you want to complete the request. English and Japanese are currently available, with more languages to be supported over time.

### **Navigation**

There are four buttons at the bottom of each screen that allow you to navigate through each section of a request:

![](_page_26_Figure_5.jpeg)

From the landing page, select the New TPA Request button to initiate a new third party access request.

![](_page_26_Picture_56.jpeg)

![](_page_26_Picture_8.jpeg)

![](_page_27_Picture_1.jpeg)

### **Client & Vendor Details Section**

On clicking New TPA Request, the **Client & Vendor Details** section is displayed.

### *Click each of the highlighted sections to know their details.*

![](_page_27_Picture_23.jpeg)

Client & Vendor Details Request Details/Offering(s) Finalize

 $(\times)$ 

The TPA Request form has 3 main sections:

- Client & Vendor Details
- Request Details/Offering(s)
- Finalize

Depending on the selection of Offerings (if U.S. prescriber level data is selected), the AMA Data section will also get activated .

![](_page_28_Picture_43.jpeg)

![](_page_29_Picture_27.jpeg)

![](_page_29_Picture_28.jpeg)

This field is available for clients to uniquely identify a project, which can be useful when managing multiple TPA requests. This information entered in this section will not amend, modify or influence the terms or interpretation of any Third Party Access Limited License Agreement between IQVIA and a vendor.

![](_page_30_Picture_47.jpeg)

 $\propto$ 

Select **Yes** to create an email distribution list. This feature provides the client requestor the ability to include additional client contacts on subsequent email notifications from the system.

**All** persons on the email distribution list will receive **every** electronic client communication related to this request.

Otherwise, select **No**.

![](_page_30_Picture_5.jpeg)

All email recipients must be within the same client company. Additional recipients may not be able to view this request.

![](_page_31_Picture_31.jpeg)

![](_page_31_Picture_32.jpeg)

Enter responses to provide the vendor contact's information here, including:

- Vendor contact's full name
- Vendor contact's company email

#### **Additional Vendors (Client Response)** On clicking New TPA Request, the **Client & Vendor Details** section is displayed.

\* Will the primary vendor be working with or sharing the data with any additional vendors?

![](_page_32_Picture_71.jpeg)

Each third party will be treated as a separate vendor. You will need to submit a third party access request for each vendor that will be receiving IQVIA Data.

If the primary vendor intends to provide access to secondary vendors, select **Yes** to indicate the primary vendor's intent to share IQVIA data offerings with other third parties. Otherwise, select **No**.

#### For Example:

You (the **CLIENT**) plan to share data with a primary third party service provider (the **VENDOR**) who will need to share the IQVIA data with a secondary vendor (the **ADDITIONAL VENDOR**) who will be performing a detailed statistical analysis. The statistical analysis vendor is an example of an Additional Vendor (other third parties). The additional vendor indicator would need to be set to **Yes** in this example.

![](_page_32_Picture_9.jpeg)

A separate third party access request must be submitted by the client for each secondary vendor the primary vendor intends on utilizing.

![](_page_33_Picture_1.jpeg)

### **Request Details/Offering(s) section**

Next is the **Request Details/Offering(s)** section.

*Click each of the highlighted sections to know their details.*

![](_page_33_Picture_20.jpeg)

![](_page_34_Picture_49.jpeg)

 $\mathsf{X}$ 

![](_page_34_Picture_50.jpeg)

**Data Access Start Date:** Click the calendar icon to choose the date when the data offerings will be shared with the vendor. Start Date cannot be prior to today's date and should reflect the date that the data offerings will be shared with the vendor.

**Data Access End Date:** Click the calendar icon to choose the end date. The third party limited-use license agreements cannot exceed one year or the project end date, whichever is earlier. If it is a renewal, the end date cannot be more than one year from the previous expiry date.

#### **Select Permitted Uses**

![](_page_35_Picture_110.jpeg)

Use the + button to expand the use categories. Select the desired use(s). Use the **Click Here** hyperlinks next to each use to view the detailed Permitted Use description that will be included in the third party limited license agreement.

Click the following hyperlink to see a categorized [List of Permitted Uses](http://legal.imshealth.com/Pages/TPProg.aspx?RootFolder=%2FTPA%2FClient%5FResources%2FTraining%5FResources&FolderCTID=0x0120005E0FB107A79782419E042BE75B85F17F&View=%7BD5C8E73E%2D4FCE%2D4D49%2DA287%2D8C9BC3482E56%7D), as well as a List of Permitted Use Definitions.

Permitted Use defines the purpose for which the vendor will use the IQVIA offering(s) to meet your business objective. For each Permitted Use, one or more of the licensed offerings can be identified (see the Offerings section). If the vendor will be supporting multiple Permitted Uses on behalf of the client, each use and the corresponding licensed offerings must be specified separately.

If you are not able to find an appropriate Permitted Use, select Other and provide a detailed description of the project use. The selection of Other will:

- Delay the processing of your request as a manual review will be required by Our Company
- Most likely result in a follow-up call from the assigned third party processor for further clarification
- Significantly affect turnaround times while Our Company commercially validates and approves the proposed use.

Please confirm the intended use is not already pre-defined in one of the pre-approved Permitted Uses prior to specifying Other.

![](_page_36_Picture_1.jpeg)

 $(\times)$ 

From the drop-down menu, select the country where the IQVIA data to be shared originates.

#### For Example:

You (the **CLIENT**) are in London. However, you license both U.K. and U.S. based IQVIA data offerings from Our Company. You are requesting to share a U.S. licensed IQVIA data offering with a third party service provider (the **VENDOR**). Since you intend to share a U.S. licensed IQVIA data offering, select U.S. as the Country of Offering. The list of U.S. IQVIA data offerings will then be displayed and available for selection.

![](_page_36_Picture_5.jpeg)

Select **Global** as the Country of Offerings to access Global Offerings such as MIDAS.

## $(\times$

#### **Select Offerings**

![](_page_37_Figure_3.jpeg)

The list of offerings shown will be those for the single Use and Country of Offerings selected in the earlier section.

For the highlighted section to expand the right data onemigories until only check boxes appear. Select the desired offerings(s). Once To view all Offerings, use the + button to expand the IQVIA data offerings you have finished selecting the offering(s), select **Add Selection**. The use and IQVIA data offering combinations that were previously selected will now be summarized under the Selected Permitted Uses and Offerings header.

> If the desired IQVIA data offering is not found, it may originate from a different data region.

For example, IQVIA global data offerings are located under the global region. If you are looking to share MIDAS, it will be under the data region of Global and not your local country. Contact your account team to help identify the country of origin for the licensed IQVIA data you wish to share.

The process above can be repeated for the desired use and IQVIA data offering combinations under this specific third party access request until all combinations have been captured.

![](_page_38_Picture_28.jpeg)

![](_page_38_Picture_29.jpeg)

Once you have finished selecting the offering(s) and clicked **Add Selection**, the use and IQVIA data offering combinations that were previously selected will now be summarized under the Selected Permitted Uses and Offerings header.

![](_page_39_Picture_44.jpeg)

![](_page_39_Picture_45.jpeg)

Use the calendar icons to select the desired dates.

**Data Period Start Date:** This specifies the starting date for the actual data extracts that will be provided. It indicates the beginning / earliest date that the data extract will be applicable to the offering and use. For example, if the data to be shared covers 1/1/2021 to 12/31/2022, the Data Period Start Date would be 1/1/2021.

**Data Period End Date:** This specifies the end date for the actual data extracts that will be provided. This cannot exceed the Data Access End Date (maximum 1-year out). Data Period End Date indicates the end date that the data extract will be applicable to the offering and use. For example, if the data to be shared covers 1/1/2021 to 12/31/2022, the Data Period End Date would be 12/31/2022.

### **Use/Offering(s) Confirmation Page**

Once you have finished adding all Use/Offering(s) combinations and click Next, a Use/Offering(s) Confirmation window will be displayed listing all the selections made for the request.

Please review carefully to ensure the accuracy and completeness of your request. To make additional selections, click "Go Back to Prior Screen." If you are finished, click "Confirm" to continue.

![](_page_40_Picture_30.jpeg)

Confirm

![](_page_41_Picture_1.jpeg)

### **AMA Data Section (U.S. Only)**

Next is the **AMA Data** section that only appears for clients who select AMA-related data at the sub-national or lower level of aggregation.

#### *Click the image to know more.*

![](_page_41_Picture_20.jpeg)

 $(\times$ 

must have express permission by the American Medical Association (AMA) prior to being shared (access or stored) outside of the *Click the image to know more.* Use/Offerings combinations. This section will only appear for clients who select AMA-related data at the sub-national or lower level of aggregation. AMA data United States. You will be prompted regarding additional actions, questions, or acknowledgements required based on your selected

Fees may apply when data from the American Medical Association (AMA) is requested in a Third Party Request; the Third Party Vendor is liable for the AMA fees.

AMA data may include lists of prescribers, with or without IQVIA prescription data appended, regardless of whether the prescribers (and/or prescribers' addresses) are identified or de-identified.

For further details, please select the following link to access the [Completing the AMA Data Section](http://legal.imshealth.com/Pages/TPProg.aspx?RootFolder=%2FTPA%2FClient%5FResources%2FTraining%5FResources&FolderCTID=0x0120005E0FB107A79782419E042BE75B85F17F&View=%7BD5C8E73E%2D4FCE%2D4D49%2DA287%2D8C9BC3482E56%7D) Job Aid.

### **Finalize Section**

The last section is **Finalize**. Before the finalize section can be accessed, a message will appear indicating that your TPA request, if approved, will permit you to share only the data you requested. It will not permit you to share any other IQVIA materials, software or technology with a third party or allow any third party to access any other IQVIA materials, technology or software. Select OK to continue to the finalize section.

#### *Click each of the highlighted sections to know their details.*

![](_page_43_Picture_25.jpeg)

![](_page_44_Picture_32.jpeg)

A summary of selections from previous sections will again be provided in the Finalize Submission area. If any of this information is incorrect, use **Previous** to revisit previous sections and make your corrections. If you are not sure about any of the details and want to finish them later, you can use SAVE FOR LATER to save your progress and submit the request later.

#### **Mark Request as Private**

*Click each of the highlighted sections to know their details.*

The last section is **Finalize**. Before the finalize section can be accessed, a message will appear indicating that your TPA request, if approved, Mark this request as PUBLIC within my organization within the IQVIA Third Party Access program portal so that my organization's data policy administrator can also view it.  $\bullet$ 

third party or allow any third party to access any other IQVIA materials, technology or software. Select OK to continue to the finalize section.

Mark this request as PRIVATE when working on sensitive matters such as acquisitions, legal matters, etc. When marked as Private it is only viewable by the owner (You) of the request. ٠

Requests will only be visible by the individual requestor. In some organizations, a central Data Policy Administrator may require visibility to all requests submitted by their organization. A Data Policy Administrator is an individual within your organization who has received permission to view all third party access requests submitted by your organization that have been marked as public. The use and identification of a Data Policy Administration is driven by your organization's policies and procedures.

![](_page_45_Picture_5.jpeg)

In certain circumstances where an organization utilizes a central Data Policy Administrator (Please refer to the Requesting Data Policy Administrator Access section of this document), a request may need to be kept confidential even from that person. By selecting **private**, it indicates that only the requestor should be able to view the access request moving forward.

#### Acknowledgement

The last section is deliver the data (unless Client has already made other written arrangements with IQVIA).

will permit you request you request you requested. It will not permit you request  $\mathcal{L}(\mathcal{A})$  $\bullet$  Thave reviewed the Permitted Ose(s), Offering(s) and delivery items specified and acknowledge that they are correct.

If approved, the Third Party Access Limited License Agreement (Agreement) will permit you to share only the IQVIA Data with the Vendor. No other IQVIA materials (e.g., software or technology) may be shared under *Click each of the highlighted sections to know their details.*

**Delivery:** Click to check the box that acknowledges you (Client) will deliver data based on executed agreement permissions.

**Submit Request** 

**Accuracy:** Click to check the box that acknowledges that the request is correct.

**Access:** Click to check the box to acknowledge this request only permits you to share the data offering(s) you requested. A Third Party Agreement does not permit you to share or provide access to any other IQVIA materials, software or technologies.

Once all the acknowledgments have been selected, the **Submit Request** button will appear. Your entries will **not** be saved until the request is submitted.

![](_page_46_Picture_9.jpeg)

It may take up to 30 seconds for the request to submit. Please take your hand off the mouse during this time to ensure the process completes successfully.

# **Next Steps**

Once the request is submitted, the first step is completed. In the event of a manual review, we may contact you to provide additional information and, possibly, ask that you edit the request. Please see below to find out more about the remaining process.

![](_page_47_Figure_3.jpeg)

### <span id="page-48-0"></span>**Overview**

The **Search** feature allows you to search through multiple TPAs, display only those containing specified elements, and sort the results. To access the search feature, select the search button on the Portal landing page.

![](_page_48_Picture_19.jpeg)

### **Search Page**

From this screen, you can perform the Actions such as View, Edit, Clone, Cancel, and Renew an existing TPA request. In addition, you can:

- 1. Create a New TPA Request
- 2. Export results to an Excel spreadsheet
- 3. Return to the Portal landing page

You can search the portal on Client Request Number, Client Project Name, Status, Client, Vendor Name, Vendor Contact Name, Agreement Effective Start Date, Agreement Effective End Date, and Created By variables.

![](_page_49_Picture_41.jpeg)

# **Using the Search Function**

### **Navigation**

To navigate through multiple pages of TPAs, use the navigation bar to:

- 1. Go to a specific page
- 2. Show a specified number of rows
- 3. Go back or go forward using the Previous and Next arrows

1 Show rows:  $\boxed{10 \times 1}$  1-7 of 7 Go to page:  $\leftarrow$ 

### **Sorting the Search Result**

To sort your results, hover your cursor to the right of any column header to reveal a down arrow. Select the down arrow and make your selection: Sort Ascending, Sort Descending, or Remove Sort (if applicable).

![](_page_51_Picture_18.jpeg)

![](_page_51_Picture_4.jpeg)

# **Using the Search Function**

![](_page_52_Picture_1.jpeg)

### **Three Ways to Perform Searches**

![](_page_52_Picture_3.jpeg)

**Search on Client Request Number, Client Project Name, Vendor Name, Vendor Contact Name, and Created By**

To search on Client Request Number, Client Project Name, Vendor Name, Vendor Contact Name, and Created By, enter the desired information in the boxes beneath these column headers. The TPA(s) containing that information will display.

![](_page_52_Picture_123.jpeg)

![](_page_52_Picture_7.jpeg)

### **Search on Status**

To search on Status, choose Select Filter in the Status column. Select the desired status checkboxes, and the TPA(s) with that status or statuses will display. To deselect a filter, click again to toggle the check mark off and on. Note: To de-select the filter(s), and view all TPAs, click (Select All) twice.

![](_page_52_Picture_124.jpeg)

![](_page_52_Picture_11.jpeg)

**Search on Agreement Effective Start Date or Agreement Effective End Date**

To search on Agreement Effective Start Date or Agreement Effective End Date, select the calendar icon in the appropriate column. The TPA(s) with the chosen start or end date will display. To clear your selection, select Clear (beneath the calendar).

![](_page_52_Picture_125.jpeg)

# **Using the Search Function**

### **Exporting to Excel**

To export the TPA table to Excel, select the Export to Excel button.

# **Third-Party Access Portal** New TPA Request **Export to Excel TPA Portal Client Request Number** Client Project Name Status Action

# <span id="page-54-0"></span>**Support**

### **[Asking a Question/Reporting](#page-54-0)  an Issue**

**[Forgot Username Request](#page-55-0) | | | [Forgot Password Request](#page-56-0)** 

Inquiries can be created right from the Customer Service Hub where you enter the TPA Portal. Use the "Create a New Case" option.

- Click 'Create a New Case' within the Customer Service Hub
- Select 'TPA' as the category of question
- Describe your specific question in detail. If applicable:
	- $\circ$  Include the name(s) of the field(s) that your question is related to
	- o Describe your specific issue

 $\mathbf{ii}$ 

- o Describe step by step what you did prior to encountering the issue
- o Provide a screenshot of the area in question

**EIQVIA** KNOWLEDGE CASES DASHBOARDS SHARED FOLDER

### **CREATE A NEW CASE**

## Welcome Peter to the IQVIA™ **Customer Service Hub**

The site dedicated to IQVIA customers to easily find answers

![](_page_54_Picture_17.jpeg)

# <span id="page-55-0"></span>**Support**

![](_page_55_Picture_1.jpeg)

# Asking a Question/Reporting [Forgot Username Request](#page-55-0) [Forgot Password Request](#page-56-0)<br> an Issue

Sign Up

Just enter your company email address if you know you have TPA Portal access.

If you are still having trouble, please send an email to **[IQVIATPProgram@IQVIA.com](mailto:IQVIATPProgram@IQVIA.com)** to advise of your issue.

![](_page_55_Picture_40.jpeg)

# <span id="page-56-0"></span>**Support**

### **[Asking a Question/Reporting](#page-54-0)  an Issue [Forgot Username Request](#page-55-0) [Forgot Password Request](#page-56-0)**

If you forgot your password, please use the link on the logon page to reset your password.

Remember to use your **assigned Third Party Access Portal username**, your company email address.

Check your email for the reset password link.

![](_page_56_Picture_57.jpeg)

## **三IQVIA**

### Forgot Your Password

![](_page_56_Picture_58.jpeg)

## **EIQVIA**® **Check Your Email** We've sent you an email with a link to finish resetting your password. Can't find the email? Try checking your spam folder. If you still can't log in, have us resend the email or contact your administrator. Return to Login

# <span id="page-57-0"></span>**Requesting Data Policy Administrator Access**

![](_page_57_Picture_1.jpeg)

Several IQVIA clients utilize a centralized Data Policy Administrator to oversee the third party access requests for their company. Within the Third Party Access Portal, Data Policy Administrators can view and manage ALL public requests created by themselves and others in their organization. Public requests are limited to those submitted solely by the client legal entity. The portal provides the flexibility for each client to set up their own standard operating procedures on who is permitted to view third party access requests.

Most portal users are not data policy administrators. Before requesting this access ensure that you have the authority to view/manage third party access requests submitted by others in your organization. Please confirm with your management team that you have this authorization before submitting your request.

Please contact your IQVIA Account Team to request data policy administrator access. Please provide:

- Your name, title, telephone, and company email
- Your supervisor's name, telephone and company email

Our Company requires written confirmation from an authorized client point of contact. You will be contacted with the status of your request.

![](_page_57_Picture_8.jpeg)

The portal provides the ability to submit a third party access request that is only accessible by the original client requestor.

# <span id="page-58-0"></span>**Additional Resources**

• [List of Permitted Uses and Categories](https://www.iqvia.com/-/media/iqvia/pdfs/about-us/tpa/client-materials/list-of-permitted-uses-and-categories-job-aid.pdf): List of Third Party Permitted Uses organized by Use Categories.

Go to the IQVIA TPA Program web page for more information: https://www.iqvia.com/about-us/third-partyaccess-program

### **Job Aids Online Training Videos (Brainshark)**

- [Third Party Program Overview:](https://www.iqvia.com/about-us/third-party-access-program) This module provides a high-level overview of the Third Party Access Portal.
- [Initiating Third Party Requests:](https://www.iqvia.com/about-us/third-party-access-program/tpa-program-for-clients) This module provides training for the client on how to initiate a third party access request.
- [Checking third Party Request Status:](https://www.iqvia.com/about-us/third-party-access-program/tpa-program-for-clients) This module demonstrates how to check the status of third party access requests.
- [Managing Existing Third Party Requests:](https://www.iqvia.com/about-us/third-party-access-program/tpa-program-for-clients) This Client module demonstrates how to manage existing Third Party Requests using Actions, as well as how to use the search function.

This is not an exhaustive list of resources.